## UNIVERSITY OF

## **Annual Benefit Enrollment Appeals eForm**

Appeals for Annual Benefit Enrollments (ABE) must be submitted as soon after ABE as you find an issue with your election(s). A single form can be used to appeal multiple enrollments. Based on the volume of appeals received, a final decision can take up to 60 days from the date your appeal is received in good order. You will be notified when your appeal has been approved or denied.

## **Complete the Appeals eForm**

- 1. Click on the **Benefit Information** tile from the MyUW portal.
	- o **All UW**: Employees can access the MyUW System portal a[t https://my.wisconsin.edu/](https://my.wisconsin.edu/)
	- o **UW Madison**: Employees can access the MyUW Madison portal at<https://my.wisc.edu/>
- 2. Click on **Launch Full App** on the Benefit Information tile.
- 3. Scroll to the bottom of the page and click on **View Benefits Summary Detail**.
- 4. Then click on **Enrollment Appeal** in the left navigation
- 5. Click on **Add a Benefits Appeal**
- 6. Enter the reason for the appeal and any supporting information in the Employee Statement field. **NOTE:** Do not include Social Security Numbers, dates of birth or other identifiers in this field.
- 7. Choose the **Election Action** from the drop-down menu for the benefit plan you want to appeal. There are four **Election Actions** that can be taken: **New Enrollment**, **Rescind Annual Election**, **Cancel Coverage**, or **Update Current Enrollment**.
- 8. Using the drop-down options, choose the **Benefit Plan** and **Coverage Level**.
- 9. Verify that all dependents are listed in the **Dependents** section. **NOTE:** You will be able to add dependents as needed in this section.
- 10. Choose Add, No Change, or Remove for each dependent listed for each benefit plan you are appealing. **NOTE:** You will be able to add dependents as needed in the following section.

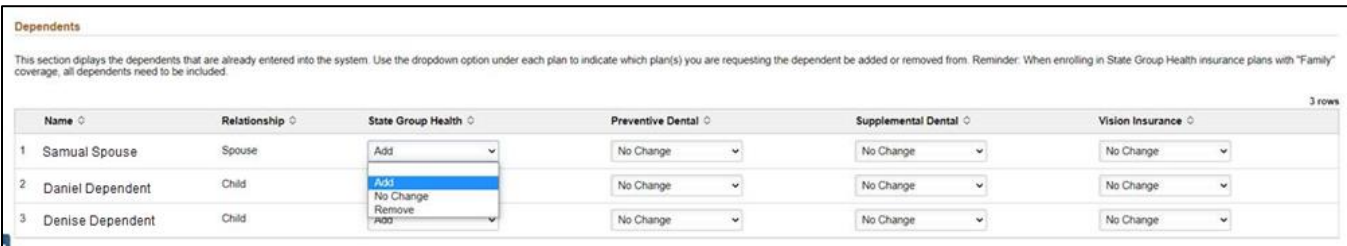

- 11. Add **New Dependents** that you wish to add to your insurance plan(s).
- 12. Read the **Acknowledgement** section, review the Enrollment Terms and Conditions, and then switch the toggle from No to Yes to indicate that you agree.
- 13. Click the **Submit** button to submit your appeal. Employees will receive written notification by Employee Trust Funds of approval or denial of any appeal.